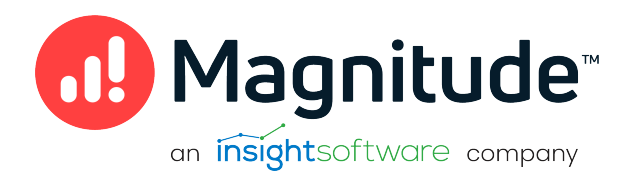

# Magnitude Simba SDK

Build a C++ ODBC Driver in 5 Days (MAC OS X)

Version 10.2.2 October 2022

# **Copyright**

This document was released in October 2022.

Copyright ©2014–2022 Magnitude Software, Inc., an insightsoftware company. All rights reserved.

No part of this publication may be reproduced, stored in a retrieval system, or transmitted, in any form or by any means, electronic, mechanical, photocopying, recording, or otherwise, without prior written permission from Magnitude, Inc.

The information in this document is subject to change without notice. Magnitude, Inc. strives to keep this information accurate but does not warrant that this document is error-free.

Any Magnitude product described herein is licensed exclusively subject to the conditions set forth in your Magnitude license agreement.

Simba, the Simba logo, SimbaEngine, and Simba Technologies are registered trademarks of Simba Technologies Inc. in Canada, the United States and/or other countries. All other trademarks and/or servicemarks are the property of their respective owners.

All other company and product names mentioned herein are used for identification purposes only and may be trademarks or registered trademarks of their respective owners.

Information about the third-party products is contained in a third-party-licenses.txt file that is packaged with the software.

#### Contact Us

Magnitude Software, Inc.

[www.magnitude.com](http://www.simba.com/)

# <span id="page-2-0"></span>Table of Contents

Table of [Contents](#page-2-0)

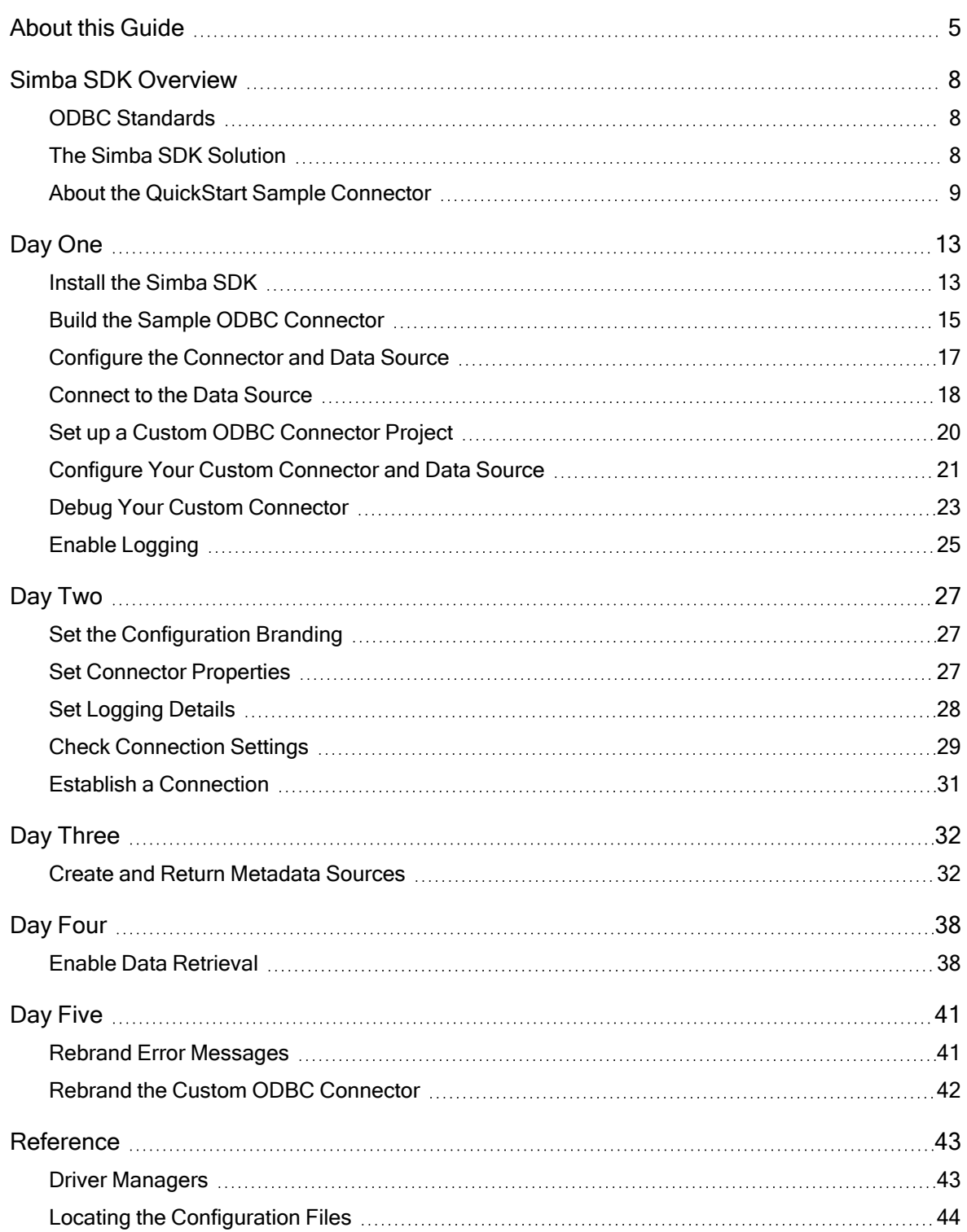

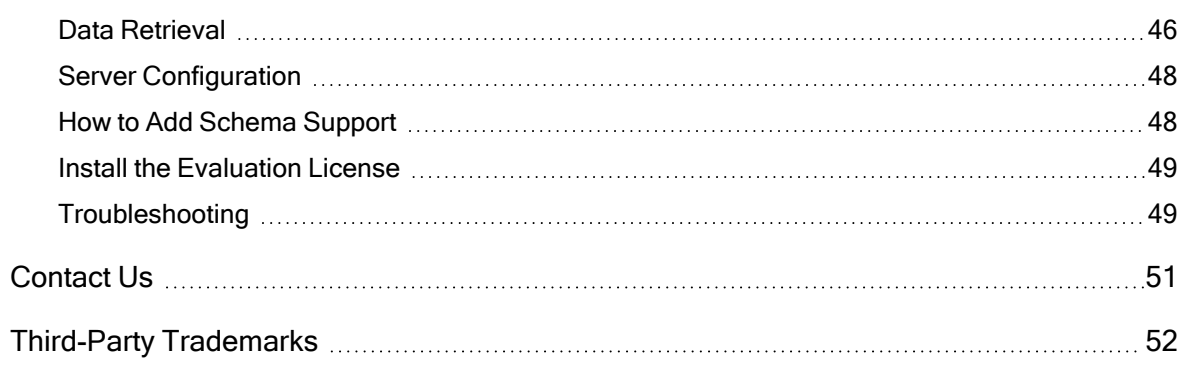

# <span id="page-4-0"></span>About this Guide

### Purpose

This guide explains how to use the Magnitude Simba SDK to create a custom ODBC connector for a data store that is not SQL-capable. It explains how to customize the QuickStart sample connector, which is included with the Simba SDK.

Using this sample connector is the quickest and easiest way to create a custom ODBC connector. At the end of five days, you will have a read-only connector that connects to your data store. This custom ODBC connector can be used as the foundation for a commercial DSI implementation.

# **ft** Note:

An online version of this guide is located at <http://www.simba.com/resources/sdk/documentation>.

# Advantages of Using the Simba SDK

The ODBC specification defines a rich interface that allows any ODBC-enabled application to connect to a data store. In order to implement a connector that supports this specification, developers have to understand all the complexities of error checking, session management, and data conversion, then design their code in a robust and efficient manner. Developers must also understand how to optimize data retrieval in order to get maximum performance when connecting to large and complex data stores.

For data stores that do not support SQL, the Simba SDK provides an SQL parser and an execution engine. Developers can use these features to translate SQL queries to a custom API that the data store understands.

The Simba SDK, developed by experts in the field, is a complete implementation of the ODBC specification. It exposes an easy-to-use SDK that allows you to create a robust and efficient connector for your data store.

#### Build a Custom ODBC Connector in Five Days

Over the course of five days, this guide explains how to accomplish the following tasks:

- 1. Set up the development environment and build the sample connector.
- 2. Use the sample connector as a template to create a custom ODBC connector.
- 3. Make a connection to the data store.
- 4. Retrieve metadata.
- 5. Work with columns.
- 6. Retrieve data.
- 7. Rename and rebrand the custom ODBC connector.

In the QuickStart connector, the areas of code that require modification are marked with "TODO" messages and a short explanation. Some of these changes customize the connector for your specific data store, while other changes rename the connector for your company or product.

#### Audience

The guide is intended for developers who want to use the Simba SDK to build a connector for a data store that is not SQL-capable.

# Document Conventions

Italics are used when referring to book and document titles.

Bold is used in procedures for graphical user interface elements that a user clicks and text that a user types.

Monospace font indicates commands, source code or contents of text files.

#### **O** NOTE:

Indicates a short note appended to a paragraph.

#### **A IMPORTANT:**

Indicates an important comment related to the preceding paragraph.

#### Knowledge Prerequisites

To use the Simba SDK to build a custom ODBC connector, the following knowledge is helpful:

- Familiarity with the  $C++$  programming language.
- Ability to use the data store to which the connector you are developing will connect.
- An understanding of the role of ODBC technologies and driver managers in

connecting to a data store.

• Exposure to SQL.

# Variables Used in this Document

The following variables are used in this document:

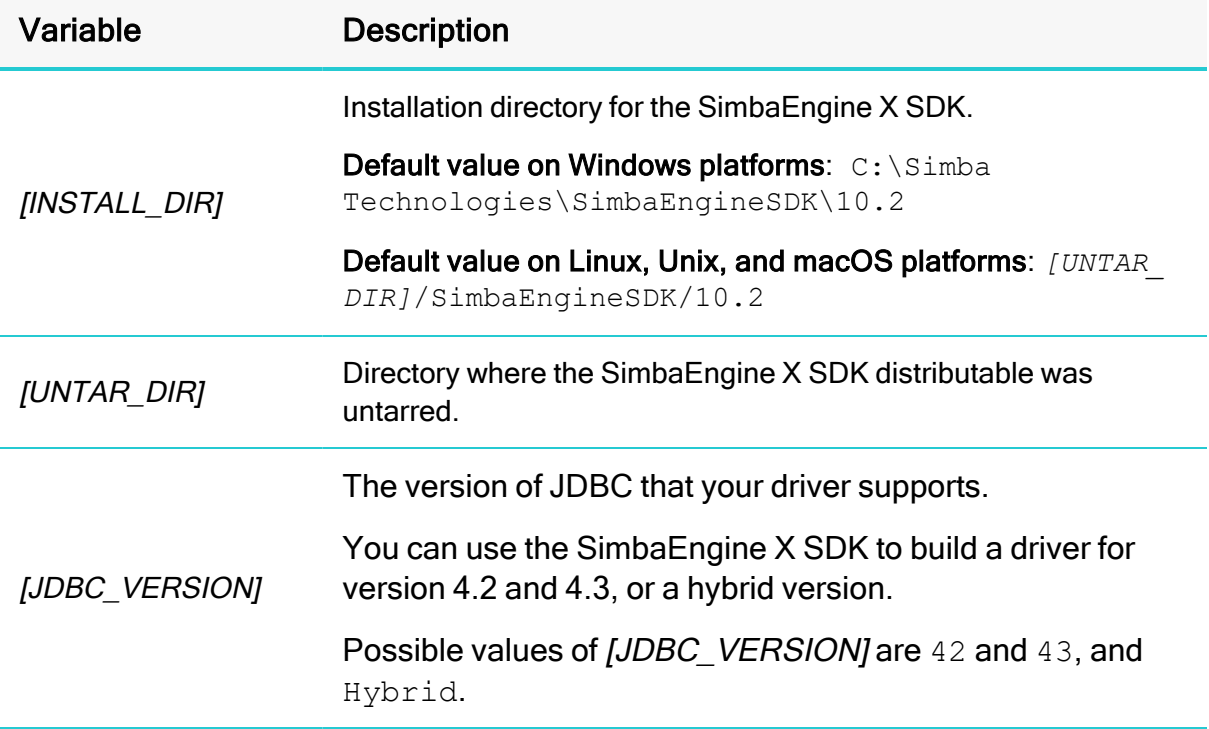

# <span id="page-7-0"></span>Simba SDK Overview

Applications, such as Crystal Reports and Tableau, use connectors to connect to data stores from which they read and write data. Applications support the ODBC protocol to enable connection with any connector that also supports ODBC. A connector exposes the ODBC protocol to the application and another API, such as SQL or a custom API, to the data store.

#### **f** Note:

This guide explains how to create an ODBC connector for a data store that is not SQL-capable. To create an ODBC connector for a data store that is SQLcapable, see Build an ODBC Connector for [SQL-Capable](http://odbc_driver_sql-aware_data_sources/) Data Sources in 5 [Days](http://odbc_driver_sql-aware_data_sources/).

# <span id="page-7-1"></span>ODBC Standards

ODBC is one of the most established and widely-supported APIs for connecting to and working with databases. A main component of this technology is the ODBC connector, which connects an application to the database.

For a brief description of the ODBC standard, see [http://www.simba.com/resources/data-access-standards-library#!odbc.](http://www.simba.com/resources/data-access-standards-library#!odbc)

For complete information on the ODBC 3.80 specification, see the ODBC Programmer's Reference at [http://msdn.microsoft.com/en-us/library/ms714177](http://msdn.microsoft.com/en-us/library/ms714177(v=vs.85).aspx)  $(v=vs.85)$ .aspx.

# <span id="page-7-2"></span>The Simba SDK Solution

Connectors based on the Magnitude Simba SDK leverage its error checking, session management, data conversion, optimization, and other low-level implementation details. The Simba SDK uses ODBC to communicate with the driver manager and a simple API (called the Data Store Interface API or DSI API) to communicate with the data store. The DSI API defines the primitive operations needed to access a data store.

The figure below shows a typical ODBC stack:

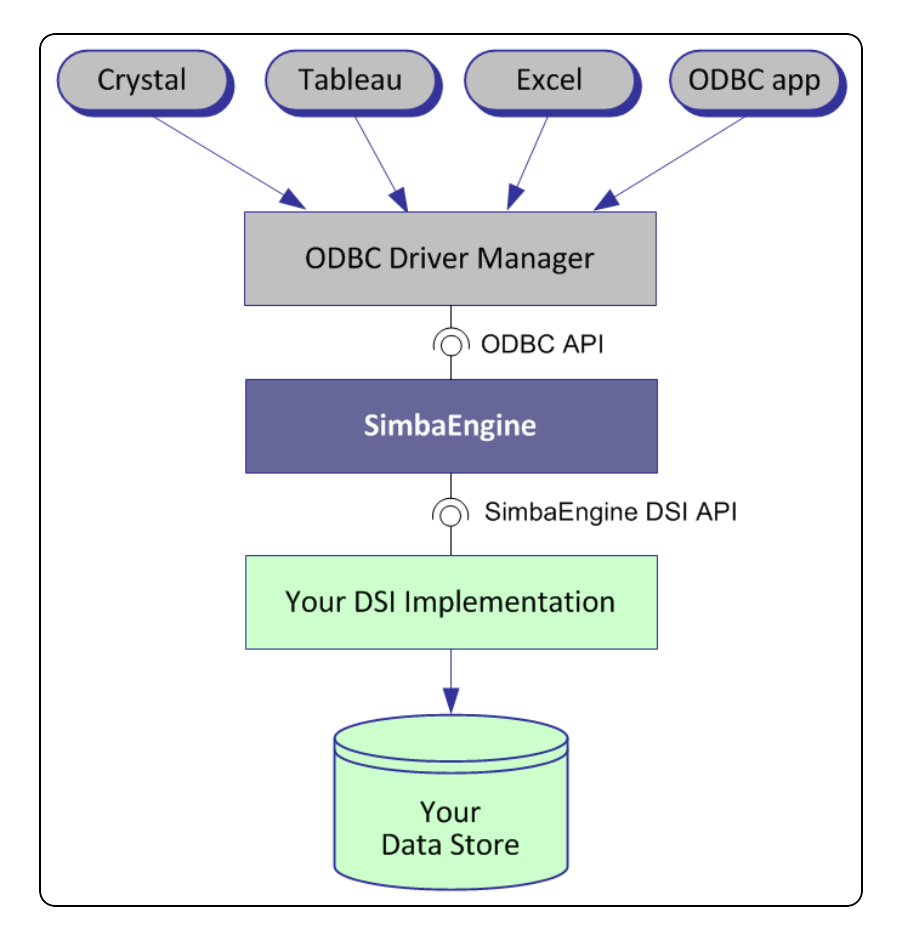

SDK developers create an implementation of a DSI (also known as a DSI Implementation or DSII) that applications use to access the particular data store in the process of executing an SQL statement. In the final executable, the components from Simba SDK take responsibility for meeting the data access standards while the custom DSI implementation takes responsibility for accessing the data store and translating it to the DSI API.

ODBC applications, such as Tableau or Microsoft Excel, use this executable when connecting to the data store in the process of executing an SQL statement.

# <span id="page-8-0"></span>About the QuickStart Sample Connector

The Simba SDK includes a sample connector that you can use as a template to create a custom ODBC connector for data stores that are not SQL-capable. The QuickStart connector is a sample DSI implementation of an ODBC connector, written in C++, that reads files in tabbed Unicode text format. The Simba SQLEngine is used to perform SQL processing, allowing the QuickStart connector to retrieve data from the sample text files, which are not a SQL-capable data source.

Using the QuickStart sample connector to prototype a DSI implementation for a custom data store helps developers understand how the Simba SDK works. By removing the shortcuts and simplifications implemented in the QuickStart connector, you can use it as the foundation for a commercial DSI implementation and create a custom ODBC connector for a data store that is not SQL-capable.

The UML diagram below shows a typical design pattern for a DSI implementation:

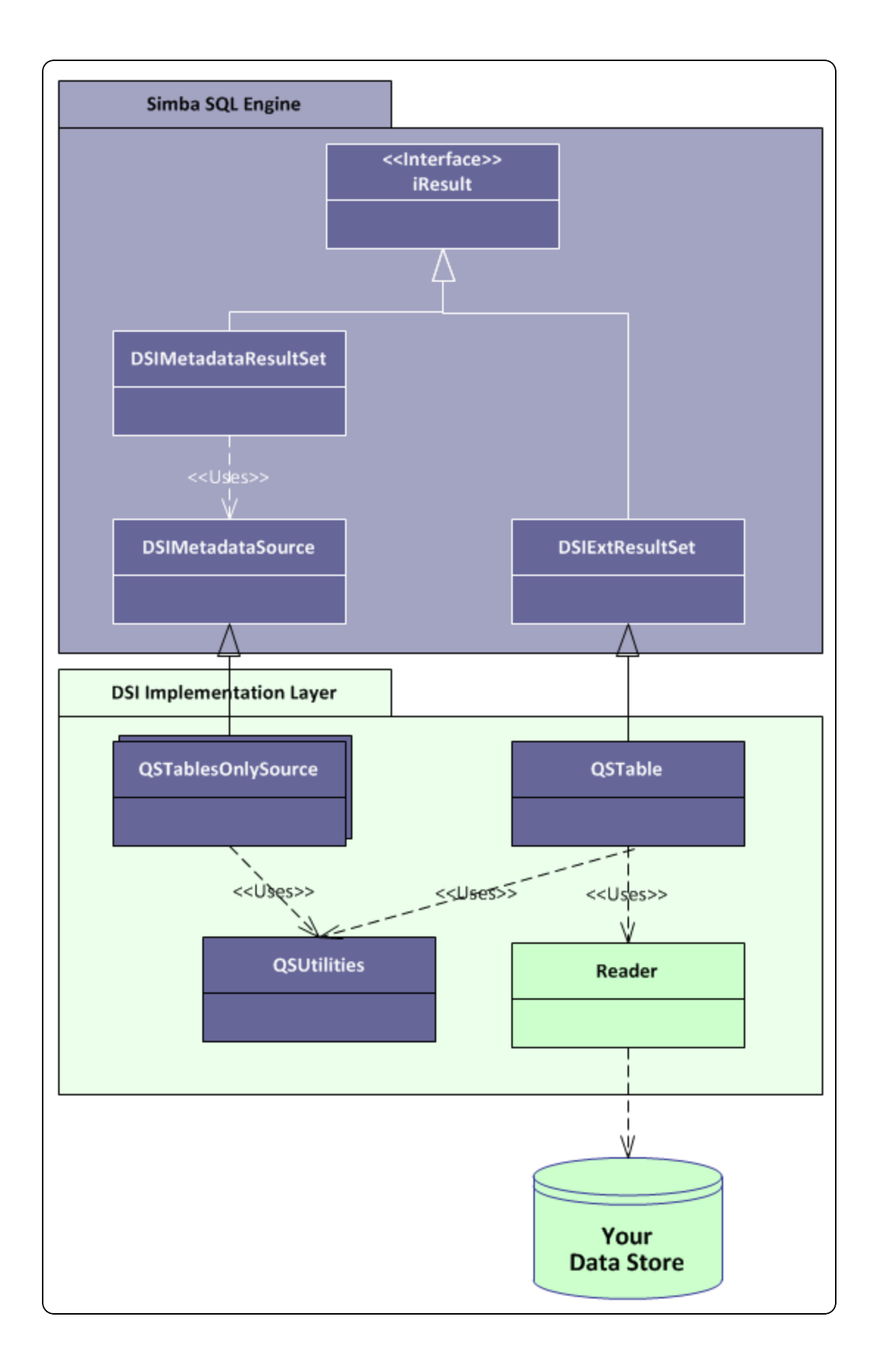

Notice the circular pattern of class relationships, headed by *iResult* and anchored by QSUtilities.

The iResult class is responsible for retrieving column data and maintaining a cursor across result rows. The *QSUtilities* class contains platform-specific utility functions.

To implement data retrieval, your Reader class interacts directly with your data store to retrieve data, and then deliver the data to the QSTable class on demand. The Reader class should manage caching, buffering, paging and all the other techniques to speed data access.

As a starting point, to make your connector work properly with Microsoft Excel you can add metadata access by implementing the QSTypeInfoMetadataSource class and using the DSIExtMetadataHelper class. The DSIExtMetadataHelper class is responsible for iterating through tables and stored procedures so the engine can generate catalog function metadata.

# <span id="page-12-0"></span>Day One

The Day One instructions explain how to install the Simba SDK, compile the sample ODBC connector, and review the configuration information created at compile time.

After the sample ODBC connector is successfully compiled, it is used to retrieve data from the data source that is included with the Simba SDK. The sample ODBC connector is then used to create the framework for a custom ODBC connector, which is renamed and used to retrieve sample data.

At the end of the day, you will have compiled, built and tested your custom ODBC connector.

# <span id="page-12-1"></span>Install the Simba SDK

The Simba SDK for macOS platforms includes an installer to help you install and configure the product correctly. This installer removes any previous installations, installs the product, and configures the DSN and other configuration files for the sample connectors.

#### **A** Important:

If a previous installation of the Simba SDK with the same product and compiler version exists on your machine, the installer removes it. We recommend that you back up any previous work before reinstalling the product.

#### **f** Note:

If the ODBC configuration files odbc.ini and odbcinst.ini exist on your machine, the installer modifies them to add information for the sample connectors. Both the system-wide configuration files under  $/Library/ODEC$ and the user-specific files under ~/Library/ODBC are modified. ODBC configuration files in other locations are not modified.

If these files do not exist on your machine, the installer creates them.

#### To install the Simba SDK:

The Simba SDK is distributed as a  $\Delta$  dmg file inside a  $\tan z$  and  $\sin z$ 

- 1. Ensure you have global administrator privileges on your machine.
- 2. Uninstall any previous versions of the Simba SDK.
- 3. Ensure the evaluation license is installed. See Install the [Evaluation](#page-48-0) License.
- 4. Copy the SimbaEngineSDK*[BUILD]*.tar.gz file to the Simba SDK installation directory, where [BUILD] is the build number and platform.

Ensure you copy the correct version of the Simba SDK for your platform. To determine your machine version, type  $\mu$ name  $\mu$  at the command prompt.

5. Uncompress the file by typing the following:

gunzip SimbaEngineSDK[BUILD].tar.gz

6. Extract the  $tan$  file by typing the following:

```
tar -xvf SimbaEngineSDK[BUILD].tar
```
7. Double-click the .dmg file, then double-click the .pkg file.

The installer launches.

- 8. In the Introduction window, select Continue.
- 9. In the Read Me window, read the release notes then select Continue.
- 10. In the License window, read the license agreement then select Continue.
- 11. In the resulting window, if you agree with the license conditions, select Agree.
- 12. In the Installation Type window, if you agree with the install location, select Install. Otherwise, select Change Install Location and select a different disk.

#### **O** Note:

- The installer always installs the Simba SDK to  $/Library/Simba$ XCode[XCode VERSION]/SimbaEngineSDK, but you can choose which disk.
- On macOS platforms, Microsoft Excel 2016 only load connectors from /Library and /Applications.
- 13. Enter the username and password to complete the installation. The user must have global administrator privileges.
- 14. In the final installation window, select Close.

**The Simba SDK is installed to the location** /Library/Simba\_XCode [XCode VERSION]/SimbaEngineSDK.

The following system-wide environment variables are set using the  $_{\text{plist}}$  file /Library/LaunchAgents/setenv.SIMBAENGINESDK.plist:

• SIMBAENGINE\_DIR=/Library/Simba XCode[XCode VERSION]/SimbaEngineSDK/10.2/DataAccessComponents • SIMBAENGINE\_THIRDPARTY\_DIR=/Library/Simba\_XCode[XCode\_ VERSION]/SimbaEngineSDK/ 10.2/DataAccessComponents/ThirdParty

Install the [Evaluation](#page-48-0) License

Driver [Managers](#page-42-1)

# <span id="page-14-0"></span>Build the Sample ODBC Connector

You can use the sample makefile to build the QuickStart connector. The sample makefile automatically detects the required settings based on your operating system, machine bitness, and compiler. For more information about different makefile options, see Compiling Your Connector in the quide Developing [Connectors](http://cdn.simba.com/products/SEN/doc/development_guides/nosql) for Data Stores [Without](http://cdn.simba.com/products/SEN/doc/development_guides/nosql) SQL.

#### To build the Simba SDK QuickStart sample connector:

The sample connectors included with the Simba SDK are installed in the folder /Library/Simba\_XCode[*XCode\_ VERSION*]/SimbaEngineSDK/10.2/Examples.The sample connectors include sample makefiles.

In the following instructions, replace [INSTALL\_DIR] with the Simba SDK installation directory, for example /Library/Simba XCode7.

- 1. Change to the following directory: [INSTALL\_ DIR]/SimbaEngineSDK/10.2/Examples/Source/Quickstart/Source
- 2. Type  $\frac{1}{m}$ k.sh MODE=debug to run the makefile for the debug target.

#### **A** Important:

Do not use the makefile directly. Use the  $mk$ .  $sh$  script instead.

3. By default, the makefile detects the latest version of XCode on your machine. Optionally, you can specify a different version of XCode using the environment variable DEVELOPER\_DIR. For an example, see Compiling your Connector at Developing [Connectors](http://cdn.simba.com/products/SEN/doc/development_guides/nosql) for Data Stores Without SQL.

The resulting library, libQuickStart<*BITNESS*>.dylib, is put in the following directory:

```
[INSTALL_
DIR]/SimbaEngineSDK/
10.2
/Examples/Source/
QuickStart/Bin/<BUILD>/<RELEASE|DEBUG><BITNESS>.
```
Where <*BUILD*> is a combination of your operating system, machine bitness, and compiler, <*RELEASE|DEBUG*> is either release or debug, and <*BITNESS*> is 32, 64, or 3264.

#### Example Build Location Using XCode 7

```
/Library/Simba_
XCode7/SimbaEngineSDK/
10.2/Examples/Source/QuickStart/Bin/Darwin_x86_
Xcode7/debug64/libQuickStart64.dylib
```
#### Extracting 32- or 64-bit libraries from a universal library

You can use the  $\log$  command to extract 32- or 64-bit libraries from a universal library.

#### To extract i386 or x86\_64 libraries from the universal library:

```
1. Navigate to the following directory:
  [INSTALL_
  DIR]/SimbaEngineSDK/
  10.2/Examples/Source/QuickStart/Bin/Darwin_x86_xcode
  [XCode_VERSION]/<RELEASE|DEBUG><BITNESS>
```
2. To display a list of the architectures found in the QuickStart sample connector universal library created in the previous step, type the following: lipo -info libQuickStart3264.dylib

```
The following information appears:
Architectures in the fat file: libQuickStart3264.dylib
are: i386 x86_64
```
- 3. To extract i386 libraries from the universal library, type: lipo libQuickStart3264.dylib -extract i386 -output libQuickStart32.dylib
- 4. To extract x86\_64 libraries, type: lipo libQuickStart3264.dylib -extract x86\_64 -output libQuickStart64.dylib

The library is extracted.

Compiling Your Connector in the guide Developing [Connectors](http://cdn.simba.com/products/SEN/doc/development_guides/nosql) for Data Stores [Without](http://cdn.simba.com/products/SEN/doc/development_guides/nosql) SQL

### <span id="page-16-0"></span>Configure the Connector and Data Source

On macOS platforms, the Simba SDK supports the iODBC driver manager. The driver manager uses configuration files to locate and load ODBC connectors. The  $\text{ode.c.}\text{ini}$ file defines ODBC data sources, or DSNs, and the odbcinst.ini file defines ODBC connectors.

If the ODBC configuration files odbc.ini and odbcinst.ini exist on your machine, the installer modifies them to add information for the sample connectors. Both the system-wide configuration files under  $/Library/ODEC$  and the user-specific files under  $\sim$ /Library/ODBC are modified. ODBC configuration files in other locations are not modified. If these files do not exist on your machine, the installer creates them.

#### To configure the QuickStart connector and data source:

- 1. In the /Library/ODBC directory, open the odbc.ini configuration file in a text editor.
- 2. Make sure there is an entry in the [ODBC Data Sources] section that defines the data source name (DSN) of the QuickStart sample connector.

#### Example:

[ODBC Data Sources] QuickstartDSII=QuickstartDSIIDriver

3. Make sure there is a section with a name that matches the data source name (DSN).

#### Example:Using XCode 7

```
[OuickStartDSII]
Description=64-bit QuickStart DSII
DBF=/Library/Simba_
XCode7/SimbaEngineSDK/10.2/Examples/Databases/QuickStart
Driver=/Library/Simba_
XCode7/SimbaEngineSDK/
10.2/Examples/Source/QuickStart/Bin/Darwin_x86_
Xcode7/debug64/libQuickStart64.dylib
```
- 4. Save and close the file.
- 5. Open the odbcinst.ini configuration file in a text editor.
- 6. Add a new entry to the [ODBC Drivers] section.

```
Example:
[ODBC Drivers]
QuickStartDSIIDriver=Installed
```
7. Add a new section with a name that matches the new connector name.

```
Example: Using XCode 7
```

```
[QuickStartDSIIDriver]
Driver=/Library/Simba_
XCode7/SimbaEngineSDK/
10.2/Examples/Source/QuickStart/Bin/Darwin_x86_
Xcode7/debug64/libQuickStart64.dylib
```
8. Save and close the file

Your custom ODBC connector and data source are configured.

#### <span id="page-17-0"></span>Locating the [Configuration](#page-43-0) Files

#### Connect to the Data Source

In order for the QuickStart sample connector to connect to the sample database successfully, the DYLD LIBRARY PATH environment variable must include references to the OpenSSL and ICU libraries.

#### **f** Note:

- You must have a driver manager installed. See Driver [Managers](#page-42-1).
- You must use a 64-bit driver manager with a 64-bit connector, or a 32-bit driver manager with a 32-bit connector.

#### To add the OpenSSL library and the ICU library to the library path:

1. Locate the path to the correct version of the OpenSSL library for your platform, compiler, and machine bitness. For example:

```
/Library/Simba_
XCode6/SimbaEngineSDK/
10.2/DataAccessComponents/ThirdParty/openssl/1.0.1/Darwin_
x86_Xcode6/release3264/lib
```
2. Add the OpenSSL path to the DYLD\_LIBRARY\_PATH environment variable. For example:

```
export DYLD_LIBRARY_PATH=DYLD_LIBRARY_PATH:[Path to
OpenSSL]
```
3. Locate the path to the correct version of the ICU library for your platform, compiler, and machine bitness. For example:

```
/Library/Simba_
XCode6/SimbaEngineSDK/
10.2/DataAccessComponents/ThirdParty/icu/53.1.x/Darwin_
x86_Xcode6/release3264/lib
```
4. Add the ICU path to the DYLD\_LIBRARY\_PATH environment variable. For example:

```
export DYLD_LIBRARY_PATH=DYLD_LIBRARY_PATH:[Path to ICU]
```
OpenSSL is used by SimbaClient for ODBC. Your custom ODBC connector may not require this library.

#### To test connecting the QuickStart sample connector to the sample data source:

This procedure uses the iodbctest utility that is included with the iODBC driver manager. For help, see [Troubleshooting.](#page-48-1)

- 1. At the command prompt, type iodbctest.
- 2. At the prompt that says "Enter ODBC connect string", type ? to show the list of DSNs and Drivers.

The list contains QuickStartDSII DSN.

3. To connect to your data source, type: DSN=QuickStartDSII

The prompt SQL> appears.

4. Type a SQL command to query the database. For example:

SELECT \* FROM PRODUCT

The SQL results are returned.

5. To quit iodbctest, type quit at the prompt.

#### **f** Note:

You can use other ODBC-enabled applications to test the sample connector. Note that Microsoft Excel 2016 will only load connectors from /Library and /Applications.

Once the QuickStart sample connector project is built, it can be used to create a custom connector project.

**[Troubleshooting](#page-48-1)** 

# <span id="page-19-0"></span>Set up a Custom ODBC Connector Project

Once the QuickStart project has been built and tested, you can create a custom project for your ODBC connector.

#### **A** Important:

It is very important that you create your own project directory. You might be tempted to simply modify the sample project files, but we strongly recommend that you create your own project directory. If you simply modify the sample project files:

- All your changes will be lost when you install a new version of the SDK.
- You will lose your frame of reference for debugging. There may be times, for debugging purposes, that you will need to see if the same error occurs using the sample connectors. If you have modified the sample connectors, this won't be possible.

#### To create a custom ODBC connector project based on the QuickStart sample connector:

- 1. Ensure you are working in a window or shell where the SIMBAENGINE\_DIR and SIMBAENGINE\_THIRDPARTY\_DIR environment variables are set, as explained in Build the Sample ODBC [Connector](#page-14-0).
- 2. Copy the Quickstart directory to create a new top-level directory for your custom ODBC connector project. Be sure to copy hidden files and symlinks too, for example:

mkdir *[INSTALL\_ DIR]*/SimbaEngineSDK/10.2/Examples/Source/MyQuickstart cp -a *[INSTALL\_ DIR]*/SimbaEngineSDK/10.2/Examples/Source/Quickstart/. *[INSTALL\_ DIR]*/SimbaEngineSDK/10.2/Examples/Source/MyQuickstart

where *[INSTALL\_DIR]* is the Simba SDK installation directory, for example /Library/Simba\_XCode7.

This new directory is referred to as the *[Project]* directory in the following steps.

- 3. In the *[Project]*/Source directory, open the GNUmakefile in a text editor.
- 4. Replace the  $target$ .  $driver$  target name with the name of your custom connector.

#### Example:

**Replace this line:** target.driver = libQuickstart\${BITS}.\${SO}

With this line: target.driver = libMyQuickstart\${BITS}.\${SO}

- 5. Save and close the file.
- 6. In the *[Project]*/Source directory, run the following command to build your custom ODBC connector:
	- ./mk.sh MODE=debug

Your custom ODBC connector project is built.

Compiling Your Connector in the guide Developing [Connectors](http://cdn.simba.com/products/SEN/doc/development_guides/nosql) for Data Stores [Without](http://cdn.simba.com/products/SEN/doc/development_guides/nosql) SQL

<span id="page-20-0"></span>**[Troubleshooting](#page-48-1)** 

#### Configure Your Custom Connector and Data Source

On macOS platforms, the Simba SDK supports the iODBC driver manager . This driver manager uses configuration files to define and configure ODBC data sources and connectors. The  $\text{odec.ini}$  file is used to define ODBC data sources and the odbcinst.ini file is used to define ODBC connectors. Connector-specific information, such as log file location, is configured in the  $\cdot$  simba.QuickStart.ini file.

#### To configure the odbc.ini file:

- 1. Open the /Library/ODBC/odbc.ini configuration file in a text editor.
- 2. Make sure there is an entry in the [ODBC Data Sources] section that defines the data source name (DSN).

#### Example:

```
[ODBC Data Sources]
MyQuickStartDSII=MyQuickStartDSIIDriver
```
3. Make sure there is a section with a name that matches the data source name (DSN).

#### Example:

```
[MyQuickStartDSII]
Description=Sample SimbaEngine QuickStart DSII
```

```
DBF=[INSTALLDIR]/SimbaEngineSDK/
10.2/Examples/Databases/QuickStart/
Driver=/Library/Simba_
XCode7/SimbaEngineSDK/
10.2/Examples/Source/MyQuickStart/Bin/Darwin_x86_
Xcode7/debug64/libMyQuickStart64.dylib
Locale=en-US
```
4. Save and close the file.

#### To configure the odbcinst.ini file:

- 1. Open the /Library/ODBC/odbcinst.ini configuration file in a text editor.
- 2. Add a new entry to the [ODBC Drivers] section. For example:

```
[ODBC Drivers]
MyQuickStartDSIIDriver=Installed
```
3. Add a new section with a name that matches the new connector name.

#### Example:

```
[MyQuickStartDSIIDriver]
Driver=/Library/Simba_
XCode7/SimbaEngineSDK/
10.2/Examples/Source/MyQuickStart/Bin/Darwin_x86_
Xcode7/debug64/libMyQuickStart64.dylib
```
4. Save and close the file.

#### To configure the .simba.QuickStart.ini file:

- 1. Copy the sample .simba.QuickStart.ini file to the user's home directory. Note that the sample .simba.QuickStart.ini file is hidden.
- 2. Open the  $\sim/$ . simba. QuickStart. ini configuration file in a text editor.
- 3. Replace every instance of [INSTALLDIR] with the installation location of the Simba SDK.
- 4. Set the DriverManagerEncoding setting to UTF-32.

#### **f** Note:

- This step is optional, because the Simba SDK automatically detects the type and version of the driver manager. Set the DriverManagerEncoding only if you want to override the value that is automatically detected.
- If you are unsure where the driver manager is installed, contact your system administrator or see Driver [Managers](#page-42-1) for more information.
- 5. Edit the ErrorMessagesPath setting to replace [INSTALLDIR] with your install directory.
- 6. Set the ODBCInstLib to the absolute path of the ODBCInst library for the Driver Manager that you are using.

#### **ft** Note:

This step is optional, because the Simba SDK automatically detects the type and version of the ODBCInst library. Set this value only if you want to override the value that is automatically detected.

The ODBCInst library is a part of the driver manager but is used by the connector to read values from the  $\text{ode}.$  ini file. The value of this key is the absolute path of the ODBCInst library. For the iODBC Driver Manager this would be <driver manager dir>/lib/libiodbcinst.dylib (notice the 'i' after the lib).

7. Save the file.

The custom connector and data source are configured.

#### Configure the [Connector](#page-16-0) and Data Source

<span id="page-22-0"></span>**Locating the [Configuration](#page-43-0) Files** 

# Debug Your Custom Connector

You can use a debugger to step through the custom connector code and gain a better understanding of the connector's functionality. This section explains how to use the iodbctest application to connect to the custom connector, then use the LLDB deugger to step through the connector code.

#### To debug the custom connector code:

- 1. Follow the instructions in [Connect](#page-17-0) to the Data Source to use iodbctest to connect to the custom connector. Use the name of your custom ODBC connector instead of the QuickStart Connector.
- 2. To quit iodbctest, type quit at the command prompt.
- 3. To start the debugger, type lldb iodbctest.
- 4. Type the following: b Simba::DSI::DSIDriverFactory

This sets a breakpoint at the DSIDriverFactory() function in the Main  $Unix.cpp$  file. This is a good breakpoint to start with, because this function runs as soon as the driver manager loads the ODBC connector.

#### **f** Note:

LLDB may display a message that the breakpoint cannot be resolved to a location because the connector is not loaded yet. This will be resolved in a following step when you run the connector.

- 5. To set a different breakpoint, view the source code the following directory: *[INSTALL\_DIR]*/SimbaEngineSDK/10.2/Examples/Source/Simba SDK/Source/
- 6. To load and run the connector until the breakpoint is encountered, type: run

DSN=MyQuickstartDSII;UID=<YourUserName>;PWD=<YourPassword>

The program runs until the breakpoint is encountered.

#### **f** Note:

When using the lldb debugger with an application, the ODBC connector is not loaded until the application is running and a connection is made. This means that breakpoints can be set either before or after the connector is loaded, depending on which breakpoint you want to hit.

This step verifies that the custom connector, based on the QuickStart project, is correctly installed and configured, and that the development system is properly set up.

ODBC [Troubleshooting:](http://www.simba.com/blog/odbc-troubleshooting-tracing/) How to Enable Driver-manager Tracing

# <span id="page-24-0"></span>Enable Logging

You can turn on logging for your custom ODBC connector. By setting the log level to Trace, you can gain a better understanding of how your custom ODBC connector works.

#### To enable logging in your custom ODBC connector:

1. Open the .simba.quickstart.ini file in the user's home directory.

#### **ft** Note:

Your custom ODBC connector is not yet completely rebranded, so configuration information is read from the .simba.quickstart.ini file. The name of this file is set using #define DRIVER LINUX BRANDING in the Main Unix.cpp file.

- 2. Set the  $LogLevel$  to 6 for trace level, or another level if you prefer.
- 3. Set the  $LogPath$  to the directory to use for log files.

#### Example:

LogLevel=6 LogPath=/usr/tmp/myquickstart/logs

The log files are created the next time the connector is used.

#### Log File Format

The log files have the following format, where [Message] is optional: [Date] [Log Level] [Thread ID] [Class] [Message]

#### Example:

```
Jun 15 14:05:12.017 INFO 9864
ConnectionSettings::LoadSettings: ConnString setting: "DSN" =
"MyQuickstartDSII"
```
#### Summary of Day One

You have successfully completed the following tasks:

- Built and tested the QuickStart sample connector. This verifies that your installation and development environment are properly configured.
- Created, built, and tested a custom connector project by copying the QuickStart connector.

You can use this project as a framework to create your custom ODBC connector.

<http://www.simba.com/resources/sdk/knowledge-base/enable-logging-in-odbc/> <http://www.simba.com/resources/sdk/knowledge-base/simbaengine-logging/>

# <span id="page-26-0"></span>Day Two

Day Two instructions explain how to customize your ODBC connector, enable logging, and establish a connection to your data store.

# <span id="page-26-1"></span>Set the Configuration Branding

The DSIDriverFactory() implementation in Main Unix.cpp is the main entry point that is called from Simba's ODBC layer to create an instance of the DSI implementation. This method is called as soon as the Driver Manager calls LoadLibrary() on the ODBC connector shared object.

#### To construct the connector singleton:

- 1. In your custom ODBC connector project, open the file  $Main$  Unix.cpp.
- 2. Navigate to the line TODO #1: Construct connector singleton.
- 3. Look at the DSIDriverFactory() implementation, and locate the following line of code: SimbaSettingReader::SetConfigurationBranding(DRIVER\_LINUX\_ BRANDING);
- 4. In the default implementation, DRIVER LINUX BRANDING defines the string "simba.QuickStart.ini". This is the name of the .ini file that specifies the connector settings.
- 5. Change this string to the name of a configuration file reflecting the name of your connector or company.
- 6. Save the Main Unix.cpp file.
- 7. Update the name of the "simba.QuickStart.ini" file to match DRIVER LINUX\_BRANDING.

# <span id="page-26-2"></span>Set Connector Properties

To set connector properties:

- 1. Open the file  $QSDriver$ .cpp file and navigate to the line TODO #2 Set the connector properties.
- 2. Go to the method SetDriverPropertyValues(), where the general properties for the connector are set. Change the properties described below:

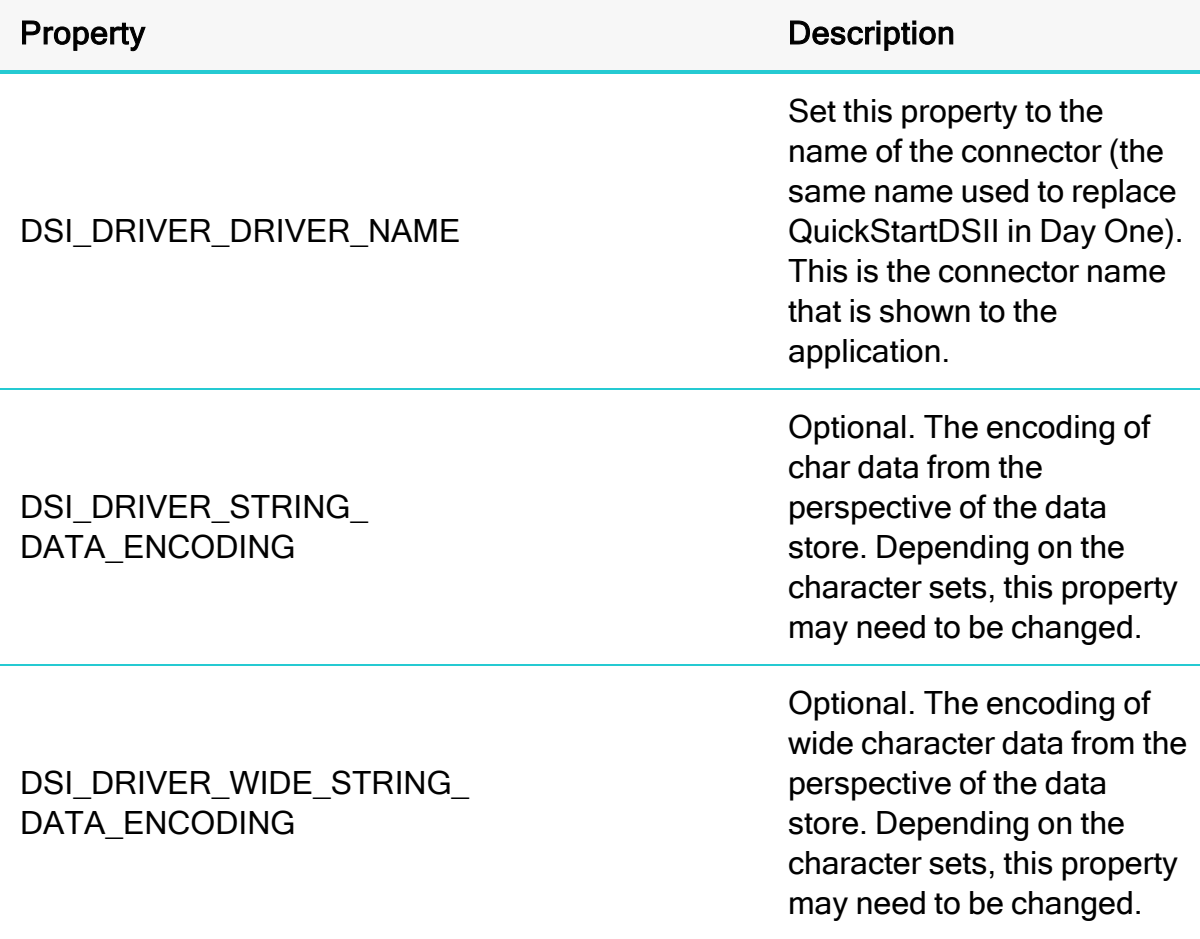

# <span id="page-27-0"></span>Set Logging Details

This section explains how to set the connector-wide and connection-wide logging.

#### To set logging details:

- 1. Open the file *QSDriver.cpp* and navigate to the line TODO #3 Set the connector-wide logging details.
- 2. Change the connector log's file name.
- 3. Open the file *QSConnection.cpp* and navigate to the line TODO #4 Set the connection-wide logging details.
- 4. Change the connection log's file name. Under default behavior this is routed to the connector logs. If you want to log connections differently you need to override the QSConnection::GetLog() function.
- 5. Click Save All.

**f** Note:

By default, the QuickStart connector maintains two kinds of log files: one for all connector-based calls and one for each connection created. Update these sections if you do not require such fine granularity in logging.

For more information about how to enable logging, see Developing [Connectors](http://cdn.simba.com/products/SEN/doc/development_guides/nosql) for Data Stores [Without](http://cdn.simba.com/products/SEN/doc/development_guides/nosql) SQL.

# <span id="page-28-0"></span>Check Connection Settings

When the Simba ODBC layer is given a connection string from an ODBC-enabled application, the Simba ODBC layer parses the connection string into key-value pairs. The entries in the connection string and the DSN are then sent to the QSConnection::UpdateConnectionSettings() function for validation.

If entries of the connection string overlap entries from the DSN, then the connection string will override parameters from the DSN.To pass additional parameters to your DSII, simply add new parameters to the connection string, or add new entries to the DSN entry. These values will automatically be picked up by the SDK and passed through for use by your DSII.

UpdateConnectionSettings() receives all the incoming connection settings that are specified in the DSN that was used to establish the connection. The role of this function is to ensure that all of the required, and any optional, settings are present. Note that actual data validation of the settings should be done in the  $\text{Connect}()$ function.

#### **Example:**

The connection string "DSN=QuickStart;UID=user;" will be broken down into key value pairs and passed in via the DSIConnSettingRequestMap parameter. In this case that map would contain two entries: {DSN, QuickStart} and {UID, user}. If a DSN was specified, then the DSN value is removed from the map and any entries that are stored in the preconfigured DSN are inserted into the map. Once the map has been created with all the key-value pairs from the connection string and DSN, this map is passed down to the DSII.

#### To check the connection settings for the custom connector:

- 1. Open the file  $QSConnection$ .cpp and navigate to the line TODO #5 Check Connection Settings.
- 2. Modify the UpdateConnectionSettings() function to validate that the settings (key-value pairs) in the DSIConnSettingRequestMap are sufficient

to create a connection. Any settings that are not present should be added to the DSIConnSettingResponseMap parameter.

We recommend using the VerifyRequiredSetting() or VerifyOptionalSetting() functions to perform this verification. These functions also add missing settings to DSIConnSettingResponseMap.

#### **f** Note:

The connection settings listed in UpdateConnectionSettings() are specific to the QuickStart connector. A custom connector will require different settings.

#### Example - QuickStart connector:

The QuickStart connector verifies that the settings contained in in connectionSettings are sufficient to create a connection by using the following code: VerifyRequiredSetting(QS\_DBF\_KEY, in\_connectionSettings, out connectionSettings); VerifyOptionalSetting(QS\_DEFAULT\_MAX\_COLUMN\_SIZE\_KEY, in connectionSettings, out connectionSettings); VerifyOptionalSetting(QS\_USE\_CUSTOM\_STATES\_KEY, in connectionSettings, out connectionSettings); VerifyOptionalSetting(QS\_USE\_CACHING\_KEY, in connectionSettings, out connectionSettings); VerifyOptionalSetting(QS\_LOCALE, in\_connectionSettings, out connectionSettings);

The QuickStart connector requires a single key in the DSN, DBF. The other keys are optional.

- 3. If any required values are missing, the connector will either fail to connect, or will call PromptDialog(), depending on the connection settings. If all required values exist, then Connect () will be called.
- 4. If any of the values received are invalid, then the code should throw an ErrorException seeded with DIAG INVALID AUTH SPEC.

#### Manually verifying the connection settings

Settings can also be verified manually. If the entries within  $\text{in}$ 

connectionSettings are not sufficient to create a connection, then the connector can ask for additional information from the ODBC-enabled application by manually specifying the additional, required settings in out connectionSettings. If there are no further entries required, simply leave out connectionSettings empty.

For more information on ODBC connections, see the Knowledge Base article DSII Connection Process for ODBC at [http://www.simba.com/resources/sdk/knowledge](http://www.simba.com/resources/sdk/knowledge-base/dsii-connection-process-for-odbc)[base/dsii-connection-process-for-odbc.](http://www.simba.com/resources/sdk/knowledge-base/dsii-connection-process-for-odbc)

# <span id="page-30-0"></span>Establish a Connection

The Simba SDK calls UpdateConnectionSettings() before calling QSConnection::Connect(). Once QSConnection::UpdateConnectionSettings() returns out\_ connectionSettings without any required settings—if there are only optional settings, a connection can still occur—then the Simba ODBC layer calls QSConnection::Connect(), passing in all the connection settings received from the application.

During Connect(), the connector should have all the settings necessary to make a connection as verified by UpdateConnectionSettings(). You can use the utility functions GetRequiredSetting() and GetOptionalSetting() to request the required and optional settings for your connection, and attempt to make an actual connection.

#### To establish a connection:

- 1. Open the file  $QSConnection$ .cpp and navigate to the line TODO #6 Establish A Connection.
- 2. Look at the code that authenticates the user against your data store using the information provided within the in connectionSettings parameter. Use GetRequiredSetting() and GetOptionalSetting() to access the settings in the map.
- 3. Add validation to your custom ODBC connector. If authentication fails, throw an error. Note that the sample ODBC connector does not perform validation.

The user is now authenticated against your data store.

#### Summary of Day Two

You have successfully authenticated the user against your data store and established a connection.

# <span id="page-31-0"></span>Day Three

The Day Three instructions explain how to return the data used to pass catalog information back to the ODBC-enabled application.

# <span id="page-31-1"></span>Create and Return Metadata Sources

Your custom ODBC connector uses metadata sources, provided by the Simba SDK, to handle SQL catalog functions.

#### Overview of SQL Catalog Functions

ODBC applications need to understand the structure of a data store in order to execute SQL queries against it. This information is provided using catalog functions. For example, an application might request a result set containing information about all the tables in the data store, or all the columns in a particular table. Each catalog function returns data as a result set.

Most ODBC-enabled applications require a connector to implement the following catalog functions.You may wish to implement additional catalog functions in your custom connector.

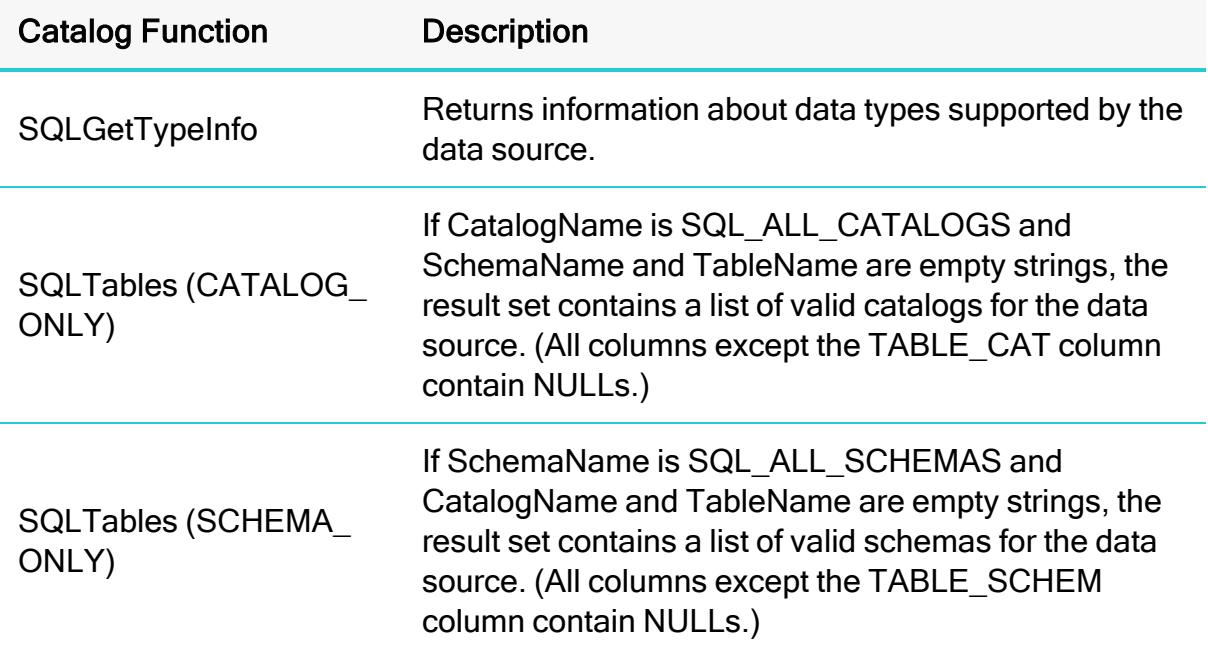

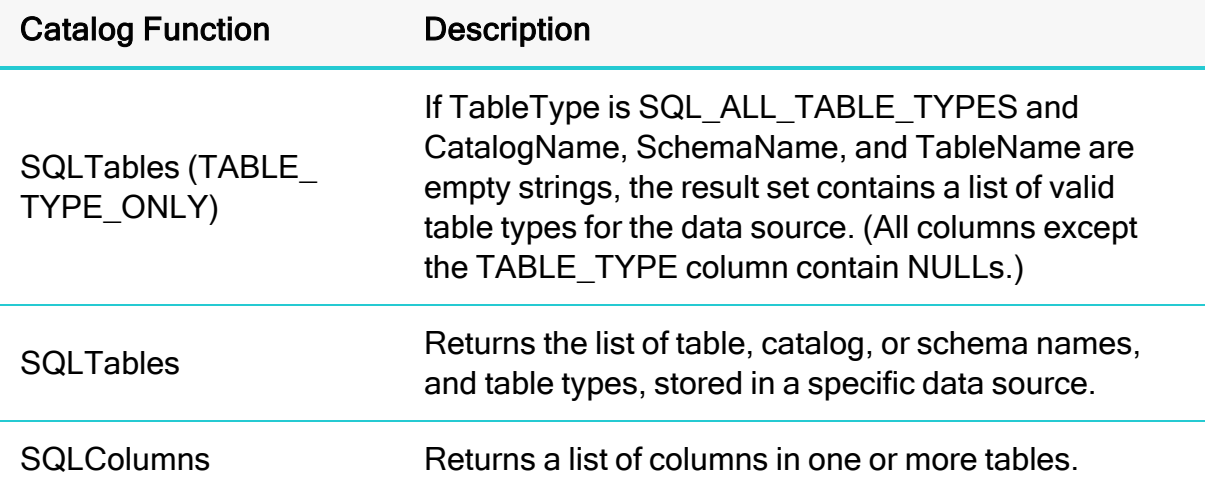

#### Example: Using Catalog Functions with the QuickStartconnector

- 1. In the ODBC Test application, connect to the QuickStart connector.
- 2. To send the SQLTables (CATALOG\_ONLY) catalog function, select Catalog > SQLTables.
- 3. Enter SQL\_ALL\_CATALOGS for the CatalogName, then select the correct value for NameLength1. For example:

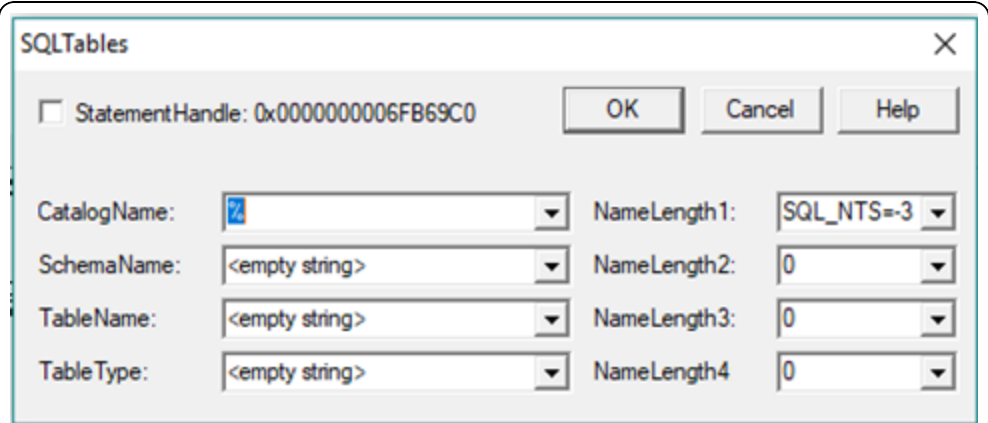

- 4. Click OK.
- 5. Select  $\blacksquare$  to retrieve the results.

The following list of valid catalogs for the QuickStart data source are returned: "TABLE\_QUALIFIER", "TABLE\_OWNER", "TABLE\_NAME", "TABLE\_TYPE", "REMARKS"

For more information on SQL catalog functions, see [https://msdn.microsoft.com/en](https://msdn.microsoft.com/en-us/library/ms713520(v=vs.85).aspx)[us/library/ms713520\(v=vs.85\).aspx](https://msdn.microsoft.com/en-us/library/ms713520(v=vs.85).aspx).

#### Implementing Metadata Sources to Handle Catalog Functions

SQL catalog functions are represented in the DSI by metadata sources: there is one metadata source for each of the catalog functions.

QSDataEngine::MakeNewMetadataTable() is responsible for creating the metadata sources. Metadata sources are used return the catalog metadata about your data store to the ODBC application for the ODBC catalog functions.

Open the file QSDataEngine.cpp and navigate to the line TODO #7 Create and return your Metadata Sources.

There is one metadata source for each of the catalog functions. For example, when the application calls  $\text{SQLColums}()$ , a DSI  $\text{COLUMNS}$  METADATA source is created to return the list of columns in one or more tables in the data store.

Each ODBC catalog function is mapped to a unique DSIMetadataTableId, which is then mapped to an underlying MetadataSource that the connector implements and returns. Each MetadataSource instance is responsible for the following:

- 1. Creating a data structure that holds the data relevant for the custom data store: Constructor
- 2. Navigating the structure on a row-by-row basis: Move ()
- 3. Retrieving data: GetData() (See Data [Retrieval](#page-45-0) for a brief overview of data retrieval).

#### Required Metadata Sources

All custom ODBC connectors must implement the following metadata sources, as they are required by ODBC applications:

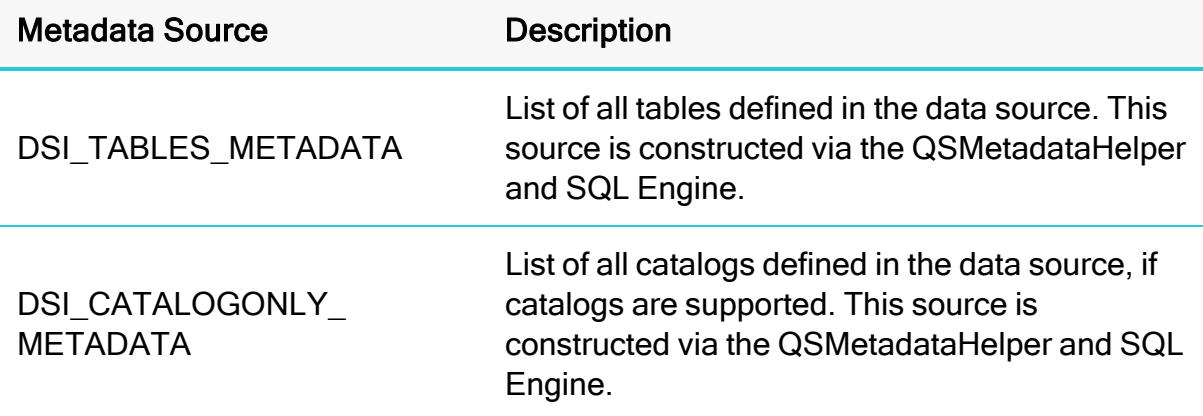

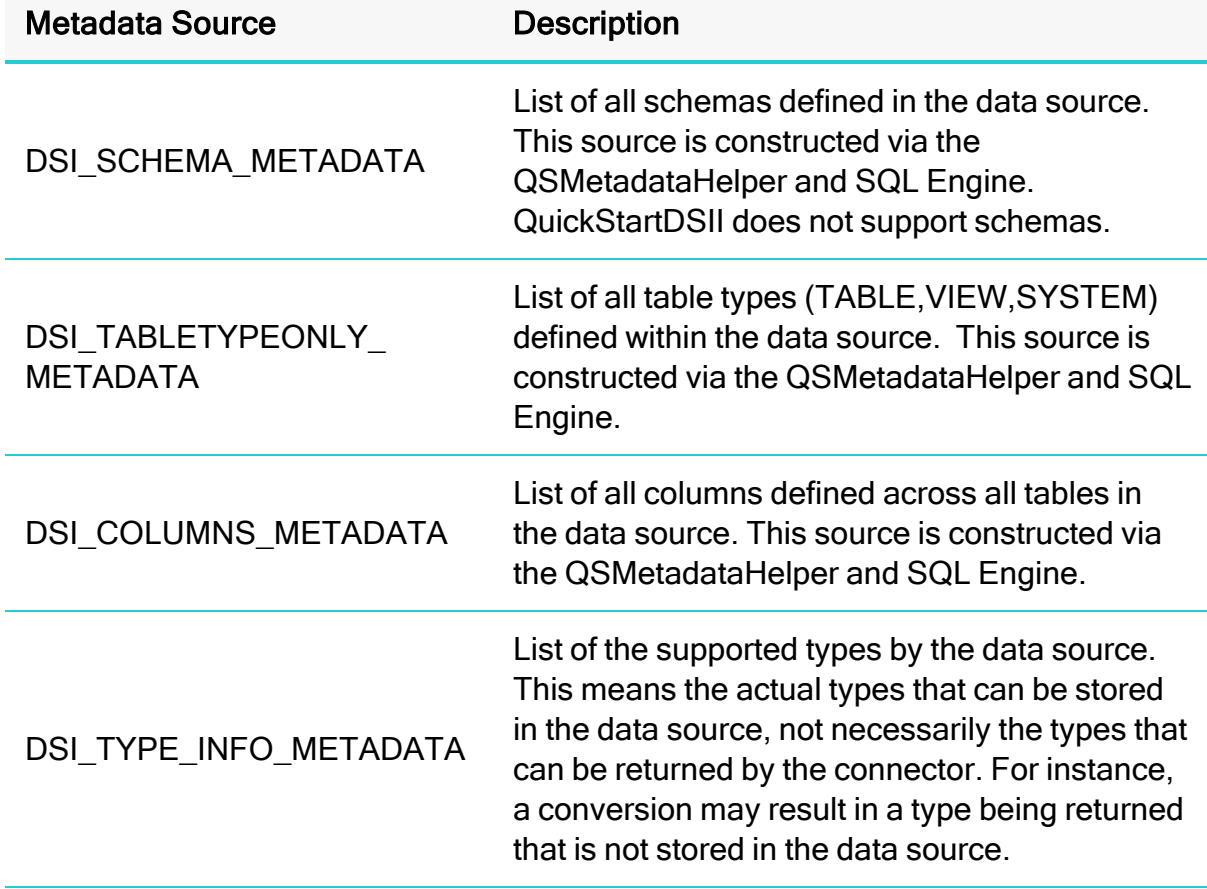

Most catalog types are created using the metadata helper in conjunction with the SQL Engine.

# Handling DSI\_TYPE\_INFO\_METADATA

The underlying ODBC catalog function SQLGetTypeInfo is handled as follows:

- 1. When called with DSI\_TYPE\_INFO\_METADATA, QSDataEngine::MakeNewMetadataTable() will return an instance of QSTypeInfoMetadataSource().
- 2. The QuickStart sample connector exposes support for all data types, but due to its underlying file format, it is constrained to support only the following types:
	- SQL\_BIGINT
- SQL\_SMALLINT
- $\cdot$  SQL\_DECIMAL
- $\cdot$  SQL LONGVARCHAR
- 
- SQL\_TYPE\_TIME
- SQL\_WCHAR
- SQL\_REAL
- SQL CHAR
- SQL\_INTEGER
- SQL TYPE DATE
- SQL VARCHAR
- SQL BIT
- SQL DOUBLE
- SQL LONGWVARCHAR
- SQL NUMERIC
- SQL TINYINT
- SQL TYPE TIMESTAMP
- SQL WVARCHAR
- 3. For your connector, you may need to change the types returned and the parameters for the types in QSTypeInfoMetadataSource:: PrepareType (). Change the passed in  $\text{SqlTypeInfo}$  object to modify the parameters of the types that are supported.

#### Handling the Other MetadataSources

The other ODBC catalog functions, including SQLTables (CATALOG\_ONLY), SQLTables (TABLE\_TYPE\_ONLY), SQLTables (SCHEMA\_ONLY), SQLTables and SQLColumns, are handled automatically by the metadata helper class.

When these functions are called with any other DSIMetadataTableId, QSDataEngine::MakeNewMetadataTable() should return null. Returning null tells the Simba SDK to use the metadata helper class returned via QSDataEngine::CreateMetadataHelper() along with some default MetadataSources to create the data source metadata. You can also choose to return a DSIMetadataSource if you don't want to use the metadata helper.

Change the following methods:

- <sup>l</sup> QSMetadataHelper::QSMetadataHelper() The example constructor retrieves a list of the tables in the data source. Modify this method to load the tables defined in your data store.
- <sup>l</sup> QSMetadataHelper::GetNextTable() In the QuickStart connector, this method returns the next table in the data source. Modify this method to retrieve the next table from your data store.

The DSIExtMetadataHelper class works by retrieving the identifying information for each table and then opening the table via  $QSDataEngine::OpenTable()$ . After QSTable is implemented, the correct metadata will be returned for all of the tables and columns in your data source.

You can now retrieve type metadata from your data store.

### $\theta$  Tip:

On Linux, Unix, and macOS platforms, this metadata is available using the datatypes command in the iodbctest utility. As well, the SQLTables catalog function is available using the tables command.

You can use these commands to test your implementation of Day Three.

#### Fetching Metadata for Catalog Functions in Developing [Connectors](http://cdn.simba.com/products/SEN/doc/development_guides/nosql) for Data Stores [Without](http://cdn.simba.com/products/SEN/doc/development_guides/nosql) SQL

#### Summary of Day Three

Your custom ODBC connector can now return type metadata. You can use a ODBCenabled application to connect to your connector and retrieve type metadata from within your data store

# <span id="page-37-0"></span>Day Four

<span id="page-37-1"></span>Day Four instructions explain how to enable data retrieval from within the connector.

# Enable Data Retrieval

QSDataEngine::OpenTable() is the entry point where the Simba SQL Engine requests that tables involved in the query be opened. It is called during the preparation of a SQL statement.

#### **ft** Note:

The SQL Engine component of the Simba SDK allows applications to execute SQL commands on data stores that are not SQL-capable.

Open the file  $QSDataEngine$ .cpp and navigate to the line TODO #8: Open A Table to go to the relevant section of code.

QSTable is an implementation of DSIExtSimpleResultSet, an abstract class that provides basic forward-only result set traversal. The main role of  $\circ$ STable is to translate the stored data from your native data format into SQL Data types.

The QuickStart sample connector is implemented for Tabbed Unicode Files. The sample connector translates the text from UTF16-LE strings into the SQL Data types defined for each column within the configuration dialog.

In the QuickStart connector, QSTable uses a TabbedUnicodeFileReader, which provides an interface to navigate between lines within a Unicode text file. This class preprocesses each row in the file to determine the starting file offset of each column in the row. Its GetData method takes a columnIndex and uses it to calculate the exact position in the file where the column's data resides. The method repositions the file and retrieves the data as if from a byte-buffer. See Data [Retrieval](#page-45-0) for a brief overview of data retrieval.

The following sections explain how to implement data retrieval in your custom ODBC connector.

#### Modify the OpenTable Method

The QSDataEngine::OpenTable() method is called during the preparation of a SQL statement. Modify this method to check that the supplied catalog, schema and table names are valid and correspond to a table defined in your data store. If the inputs are not valid, return  $null$  to indicate that the table does not exist. If the inputs are valid, return a new instance of QSTable.

#### Modify QSTable

This section tells you how to modify  $QSTable$  so that it can work with your data store.

#### Return the catalog, schema and table names for your table

Make the following changes to your custom ODBC connector so that it can work with your data store:

- QSTable:: $QSTable()$ : Modify the constructor to take in the catalog, schema and table names and save them in member variables.
- QSTable::GetCatalogName(): Returns QS\_CATALOG
- QSTable::GetSchemaName(): Returns simba wstring() (because it does not support schemas)
- QSTable::GetTableName(): Returns m\_tableName

#### Return the columns defined for your table

```
Modify QSTable::InitializeColumns() so that, for each column defined in the
table, you define a DSIResultSetColumn in terms of SQL types.
Example: pseudo code for a custom QSTable::InitializeColumns()
For Each Defined Column
{
    AutoPtr<DSIColumnMetadata> columnMetadata(
    new DSIColumnMetadata());
    columnMetadata->m_catalogName = m_catalogName;
    columnMetadata->m_schemaName = m_schemaName;
    columnMetadata->m_tableName = m_tableName;
    columnMetadata->m_name = //column name
    columnMetadata->m label = //localized column namecolumnMetadata->m_unnamed = false;
    columnMetadata->m charOrBinarySize = //the length in
    bytes
    columnMetadata->m_nullable = DSI_NULLABLE;
    // Change the first parameter of this method to the
    SQL
    // type that maps to your data store type.
    SqlTypeMetadata* sqlTypeMetadata =
    SqlTypeMetadataFactory::MakeNewSqlTypeMetadata(
    SQL WVARCHAR, TDW BUFFER OWNED);
    columns->AddColumn(
    new DSIResultSetColumn(
    sqlTypeMetadata,
```

```
columnMetadata.Detach()));
}
m_columns.Attach(columns.Detach());
```
#### Implement Navigation

The methods listed below are responsible for navigating a data structure containing information about one table in the data store, and retrieving data from the table. Modify these methods for your data store:

- QSTable::MoveToBeforeFirstRow()
- QSTable::MoveToNextRow()
- TabbedUnicodeFileReader::GetData()

In your custom implementation:

- It is best to implement a streaming interface for the data in the table within your data store.
- Provide the ability to navigate forward from one table row to the next.
- Provide the ability to navigate across columns within the row.
- Provide the ability to read the data associated with the current row and column combination.

#### Modify the DoCloseCursor Method

QSTable::DoCloseCursor() is a callback method called from Simba SQL Engine to indicate that data retrieval has completed, and that you may now do any tasks related to closing the connection to your data store.

On Linux and UNIX platforms, lists of catalogs, schemas, tables and types are available using the qualifiers, owners, tables and types commands in the iodbctest utility.

#### Summary of Day Four

You can now execute queries and retrieve data from your data store. You can use any ODBC-enabled application to execute queries and see the results returned from your data store.

You can also run SQLTables() and SQLColumns() from within ODBCTest32.exe (Unicode) and see the correct metadata returned.

# <span id="page-40-0"></span>Day Five

<span id="page-40-1"></span>Day Five instructions explain how to rebrand your custom ODBC connector.

# Rebrand Error Messages

Error messages sent by the connector are visible to applications and customers. In the QuickStart sample connector, error messages are branded with QuickStart, QS, and Simba. This section explains how to rebrand the error messages to reflect the custom connector name and the company name.

All the error messages used within the DSI implementation are stored in a file called QSMessages.xml.

#### To configure error messages:

- 1. Rename the QSMessages.xml file to reflect the name of your company or your custom ODBC connector.
- 2. Open the file  $QSDriver.cpp$  and navigate to the TODO #9 Register the QSMessages.xml file for handling by DSIMessageSource message to go to the relevant section of code.
- 3. Update the line associated with the TODO to match the new name of the QSMessages.xml file.
- 4. Open the QSMessages. xml file and change all instances of the following items:
	- Change the letters  $\oslash$ s to an appropriate two-letter abbreviation.
	- Change the word  $QuickStart$  to an appropriate name for your custom connector.
- 5. For each exception thrown within the custom DSI implementation, change the parameters to match your custom connector name. This rebrands the error messages to reflect the name of your connector.
- 6. Open the file  $QSDriver$ .cpp and navigate to the TODO #10 Set the vendor name, which will be prepended to error messages message to jump to the relevant section of code.
- 7. The vendor name is prepended to all error messages that are visible to applications. As explained in the code comments, change the vendor name from Simba to an appropriate name for your company.

#### How can I update the vendor name in the Tableau Datasource Connection (TDC) file?

A TDC file contains configuration information that will be applied to any Tableau connection that matches the database vendor name and connector name described in the TDC file.

#### To set the vendor name for your custom ODBC connector:

- 1. Ensure you have set your vendor name as described in TODO #10.
- 2. In the class that extends DSIConnection (QSConnection in our sample QuickStart Connector), set the property DSI\_CONN\_DBMS\_NAME to your vendor name.

#### Example:

```
SetProperty(DSI_CONN_DBMS_NAME,
AttributeData::MakeNewWStringAttributeData
("YourVendorName"));
```
By default, the value of the DSI\_CONN\_DBMS\_NAME property is TEXT.

3. Set the vendor name in the TDC file by following the instructions on Tableau's website.

These steps allow Tableau to match the vendor name in the TDC file with the associated SQLGetInfo() property it queries the connector for.

# <span id="page-41-0"></span>Rebrand the Custom ODBC Connector

All the TODOs in the QuickStart sample connector project are finished, and the custom connector is rebranded and retrieving data from your data store. To complete the custom connector, add the following functionality:

- 1. Rename all files and classes in the project to have the two-letter abbreviation chosen as part of TODO #9.
- 2. Create a connector configuration dialog. This dialog is presented to the user when they create a new ODBC DSN or configure an existing one. Note that the QuickStart connector project for Linux and UNIX platforms does not contain an example ODBC configuration dialog.

#### **Conclusion**

You have written a custom ODBC connector that can be used by ODBC-enabled applications to query and retrieve data from a custom data store. The custom ODBC connector is renamed and rebranded for your company and product.

# <span id="page-42-0"></span>**Reference**

This section contains more information that you may find useful when developing your sample ODBC driver.

# <span id="page-42-1"></span>Driver Managers

Unlike Windows machines, most Linux, Unix, and macOS installations do not come with a driver manager as part of the operating system. You must install your own driver manager before you can compile and test your connector under Linux, Unix, or macOS. The following driver managers are supported by the Simba SDK:

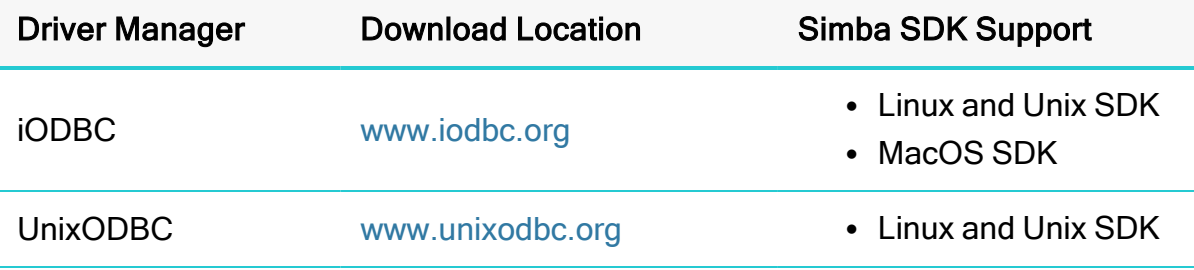

#### **f** Note:

This document uses the iODBC driver manager as an example, because it is supported by the Simba SDK on all Linux, Unix, and macOS platforms. It also contains an ODBC test utility.

#### How do I know where my driver manager is installed?

If you did not install the driver manager yourself, you can look for it in typical installation directories. The driver manager must be installed to a directory that is on the library path:

- LD LIBRARY PATH on most Linux platforms
- SHLIB PATH on HP/UX
- LIBPATH on AIX
- DYLD LIBRARY PATH on macOS

The iODBC driver manager is often installed to  $/usr/lib$  or  $/usr/local/lib$ . If you do not know where your driver manager is installed, try searching those directories for libraries containing the name libiodb.

# <span id="page-43-0"></span>Locating the Configuration Files

The driver manager loads configuration information from the first  $\text{odec.ini}$  and odbcinst.ini files that it finds. The Simba SDK loads connector-specific configuration information from the first.simba.QuickStart.ini file that it files. Having multiple copies of these configuration files is not uncommon on development or customer machines, but can lead to confusion when a connector is not loaded as expected.

The Simba SDK installer configures the odbc.ini and odbcinst.ini files with information for the sample connectors, making it easy for you to get started with your custom connector. However, there are many different locations where the configuration files can be stored, and it is possible for multiple versions of these files to exist on a customer's machine.

#### Locating the odbc.ini File

The driver manager looks for this file in the following locations, in the order specified:

- 1. If the ODBCINI environment variable is set, the driver manager looks in the directory specified by this variable.
- 2. If there is no variable set, or if no file is found in that location, the driver manager looks in the user's home directory,  $\sim$  /.

#### **f** Note:

In this directory the file must have a preceding dot, for example: ~/.odbc.ini

- 3. The driver manager looks in the user-specific Library directory, ~/Library/ODBC.
- 4. The driver manager looks in the /etc directory, for example /etc/odbc.ini.

#### **f** Note:

There is no dot in front of the  $\text{ode}.$  ini file in the  $/\text{etc}$  directory.

5. The driver manager looks in the system-wide Library directory, /Library/ODBC.

#### Locating the odbcinst.ini File

The driver manager looks for this file in the following locations, in the order specified:

- 1. If the corresponding environment variable is set, the driver manager looks in the directory specified by this variable.
- 2. If there is no variable set, or if no file is found in that location, the driver manager looks in the user's home directory.

### **ft** Note:

In this directory the file must have a preceding dot, for example: ~/.odbcinst.ini

- 3. The driver manager looks in the user-specific Library directory, ~/Library/ODBC.
- 4. The driver manager looks in the  $\ell$  etc directory, for example /etc/odbcinst.ini

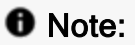

There is no dot in front of the odbcinst.ini file in the /etc directory.

5. The driver manager looks in the system-wide Library directory, /Library/ODBC.

#### Locating the .simba.QuickStart.ini configuration file

The Simba SDK searches for the .simba.QuickStart.ini file in the following locations, in the specified order:

1. The path, including the file name, specified using the SIMBAINI environment variable.

#### **ft** Note:

The name of this environment variable can be rebranded.

- 2. The connector directory, as a non-hidden. ini file.
- 3. The directory that the client application is launched from.
- 4. In \$HOME, as a hidden .ini file
- 5. In /etc/ as a non-hidden .ini file

#### Using Environment Variables to Specify the Location of the Configuration Files

The location of configuration files is determined by environment variables, as shown below:

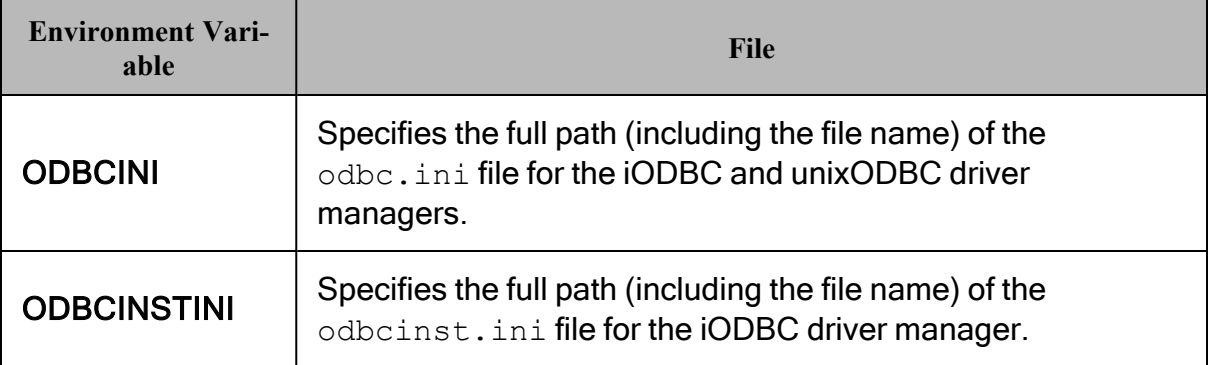

For example, these environment variables could be set as shown below: **Example:**

```
export ODBCINI=/usr/local/odbc/myodbc.ini
export ODBCINSTINI=/usr/local/odbc/myodbcinst.ini
```
If the environment variables are not set, the driver manager assumes that the configuration files exist in the user's home directory using the default file names .odbc.ini and .odbcinst.ini.

#### <span id="page-45-0"></span>Configure the [Connector](#page-16-0) and Data Source

# Data Retrieval

In the Data Store Interface (DSI), the following methods perform the actual task of retrieving data from your data store:

- Each MetadataSource implementation of GetMetadata()
- TabbedUnicodeFileReader::GetData()

Both methods provide a way to uniquely identify a column within the current row. For MetadataSource, the Simba SQL Engine passes in a unique column tag (see DSIOutputMetadataColumnTag). For OSTable, the Simba SQL Engine will pass in the column index .

In addition, both methods accept the following three parameters:

• in data

The SQLData into which you must copy the value of your cell. This class is a wrapper around a buffer managed by the Simba SQL Engine. To access the buffer, you call its  $GetBuffer()$  method. The data you copy into the buffer must be formatted as a SQL Type (see [https://msdn.microsoft.com/en](https://msdn.microsoft.com/en-us/library/ms710150%28VS.85%29.aspx)[us/library/ms710150%28VS.85%29.aspx](https://msdn.microsoft.com/en-us/library/ms710150%28VS.85%29.aspx) for a list of data types and definitions).

Therefore, if your data is not stored as SQL Types, you will need to write code to convert from your native format.

The type of this parameter is governed by the metadata for the column that is returned by the class. Thus, if you set the SQL Type of column 1 in  $\text{QSTable}$ : InitializeColumns() to SQL INTEGER, then when TabbedUnicodeFileReader::GetData() is called for column 1, you will be passed a SQLData that wraps an int data type. For MetadataSource, the type is associated with the column tag (see DSIOutputMetadataColumnTag.h).

#### Example:

```
If SqlData was of type SQL INTEGER:
simba int32 value = 5;//This is one way
memcpy(in data->GetBuffer(), &value, sizeof(simba int32));
// This is another way; both work equally well
*reinterpret cast<simba int32*>(in data->GetBuffer()) = 5;
```
When working with variable length data, for example character or binary data, you must call SetLength() before calling GetBuffer(). Not doing so may result in a heap violation. See QSTypeUtilities.h for an example on how to handle character or binary data.

• in offset

Character, wide character and binary data types can be retrieved in parts. This value specifies where, in the current column, the value should be copied from. The value is usually 0.

• in maxSize

The maximum size (in bytes) that can be copied into the  $\sin \theta$  data parameter. For character or binary data, copying data that is greater than this size can result in a data truncation warning or a heap violation.

#### SqlData Types

SqlData objects represent the SQL types and encapsulate the data in a buffer. To get the underlying SQL type that a  $SqData$  object represents, use  $GetMetadata()$  - $\geq$ GetSqlType(). This retrieves the associated SQL  $\star$  type.

For information on how SQL types map to C++ types, see *SQL Data Types* in Developing [Connectors](http://cdn.simba.com/products/SEN/doc/development_guides/nosql) for Data Stores Without SQL

#### Data Conversion in Practice

In the QuickStart example, when GetData() is called the values are read from the tabbed Unicode file (in TabbedUnicodeFileReader::GetData), converted to simba\_ wstrings (in QSTable::ReadWholeColumnAsString) and then converted to the requested SQL data type (in QSTable::ConvertData). This works well because the data source is a text file and a good cross-platform example.

For your data source, if you're already getting data of the correct type—integers, for example—then ideally you should skip the conversion to strings so you can achieve better performance. Be aware of which data types map to which SQL Types, as well as how to represent them in the expected format. Then you can set the buffer in an appropriate manner.

#### NULL Values

To represent a null value, directly set the  $\text{SqlData}$  object as null:

```
in data->SetNull(true);
```
# Server Configuration

Your custom ODBC connector can be recompiled as a server and deployed in a clientserver configuration. The connection settings for the connector are normally retrieved directly from the ODBC DSN. However, when the connector is a server, the settings cannot be retrieved directly because the DSN refers to the client instead of a specific connector. Also, to enforce security, clients do not have control over server-specific settings.

For information about making a connection to a connector that is compiled and built as a server, see the [SimbaClient/Server](http://www.simba.com/products/SEN/doc/Client-Server_user_guide) Developer Guide.

# <span id="page-47-1"></span>How to Add Schema Support

Some applications require support for schemas (note that Microsoft Excel does not require schema support). If the data store supports schemas, the connector can provide access to them. To support schemas, a connector must handle DSI\_ SCHEMAONLY\_METADATA.

#### To add schema support to a connector:

1. By default, QSConnnection:: SetConnectionPropertyValues() disables schema support via DSIPropertyUtilities::SetSchemaSupport(). Change this value to  $true$  to enable schema support.

- 2. Make the following additional changes:
	- a. QSMetadataHelper::GetNextTable() In the QuickStart sample connector, a blank schema is returned because schema support is not enabled by default. To enable schema support, return the schema in the Identifier to allow Simba SDK to open the correct table.
	- b. QSDataEngine::OpenTable() Modify this method to verify the given schema and return the correct table for the given catalog, schema and table name.
	- c. QSTable::GetSchemaName() Modify this method to return the schema to which the table belongs

# <span id="page-48-0"></span>Install the Evaluation License

You can use Simba SDK for 30 days after installing the evaluation license. The evaluation license is emailed to the person who registered the product.

Typically, you use Simba SDK to create your custom ODBC connector, then use a test ODBC-enabled application to retrieve data using the connector. you are running.

#### Install the Evaluation License on Unix, Linux, and macOS

#### To license the Simba SDK:

 $\triangleright$  Save the license file under the \$HOME directory, either as a hidden or a nonhidden file. For example:

/home/<user\_id>/SimbaEngineSDK.lic for a non-hidden file

/home/<user\_id>/.SimbaEngineSDK.lic for a hidden file

# <span id="page-48-1"></span>**Troubleshooting**

This section contains solutions to common problems.

#### Specified Driver Could Not Be Loaded

On Linux, Unix, and macOS platforms, the error Specified Driver Could Not Be Loaded may be returned when you try to connect to a data source. Here are some of the reasons the driver manager cannot load the specified connector:

- You are using a 64-bit driver manager, but have 32-bit paths defined in the odbc.ini or odbsinst.ini files
- You define the path to the debug version of the connector, but you built the nondebug version

#### Unable to Connect to the Connector

In the odbc.ini and odbcinst.ini files, be sure there are no characters such as spaces or tabs at the end of a value. This can cause failure to connect.

#### Is My Driver Manager 32-or-64 bit?

```
You can use the file command.
Example:
```

```
This version of iodbctest (and therefore the iODBC driver manager) is 64-bit:
/usr/local/bin> file iodbctest
iodbctest: ELF 64-bit LSB executable, x86-64, version .....
```
Testing and Troubleshooting in the guide Developing [Connectors](http://cdn.simba.com/products/SEN/doc/development_guides/nosql) for Data Stores [Without](http://cdn.simba.com/products/SEN/doc/development_guides/nosql) SQL

# <span id="page-50-0"></span>Contact Us

For more information or help using this product, please contact our Technical Support staff. We welcome your questions, comments, and feature requests.

# **O** Note:

To help us assist you, prior to contacting Technical Support please prepare a detailed summary of the Simba SDK version and development platform that you are using.

You can contact Technical Support via the Magnitude Support Community at [www.magnitude.com.](http://www.magnitude.com/)

You can also follow us on Twitter @SimbaTech and @Mag\_SW.

# <span id="page-51-0"></span>Third-Party Trademarks

Simba, the Simba logo, Simba SDK, and Simba Technologies are registered trademarks of Simba Technologies Inc. in Canada, United States and/or other countries. All other trademarks and/or servicemarks are the property of their respective owners.

Kerberos is a trademark of the Massachusetts Institute of Technology (MIT).

Linux is the registered trademark of Linus Torvalds in Canada, United States and/or other countries.

Mac and macOS are trademarks or registered trademarks of Apple, Inc. or its subsidiaries in Canada, United States and/or other countries.

Microsoft SQL Server, SQL Server, Microsoft, MSDN, Windows, Windows Azure, Windows Server, Windows Vista, and the Windows start button are trademarks or registered trademarks of Microsoft Corporation or its subsidiaries in Canada, United States and/or other countries.

Red Hat, Red Hat Enterprise Linux, and CentOS are trademarks or registered trademarks of Red Hat, Inc. or its subsidiaries in Canada, United States and/or other countries.

Solaris is a registered trademark of Oracle and/or its affiliates. Other names may be trademarks of their respective owners.

SUSE is a trademark or registered trademark of SUSE LLC or its subsidiaries in Canada, United States and/or other countries.

Ubuntu is a trademark or registered trademark of Canonical Ltd. or its subsidiaries in Canada, United States and/or other countries.

All other trademarks are trademarks of their respective owners.